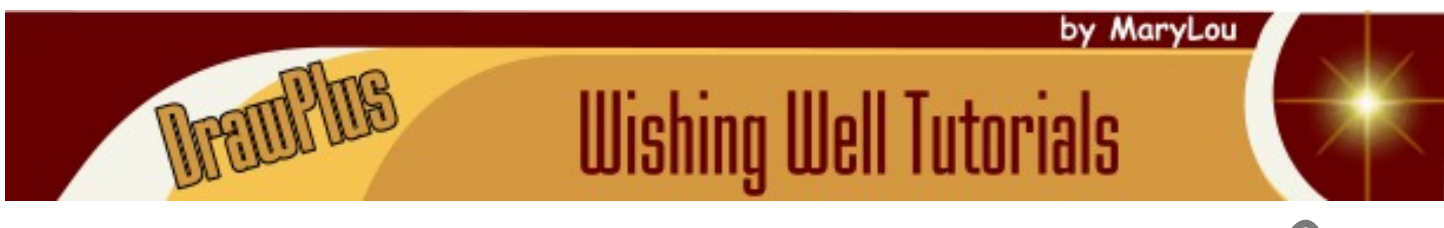

# **TITLE: CHRISTMAS STOCKING**

**Software:** Serif DrawPlus X8

**Author:** [MaryLou White](mailto:mlwhite@pircnet.com)

**Website:** [Wishing Well Tutorials](http://wwell.net)

**Skill Level:** Intermediate

**Description:** In this beginner level tutorial, you will create a Christmas stocking using shapes and shades of gray. When finished, you can color it to suit yourself yourself.

## **LET'S GET STARTED**

Throughout this tutorial, you will be using several **QuickShapes**. When asked to make a **QuickShape**, select the one you wish to use, then **double-click** in the workspace. This will activate the **QuickShape Creato**r where you can type in the specified sizes for the shape.

## **SETTING UP THE WORKSPACE**

- 1. Open a new drawing in a size of your choice. Click the **Swatch** tab which should display the default **Document** palette.
- 2. Set the **Line** color to black and the **Fill** color to one of the lighter shade of gray in the **Document** palette. Set the **Line** size to **1.0 pt**.
- 3. Right-click on the **Ruler** and change the units to **Pixels**.

*You will be using the various shades of gray and line size 1.0pt throughout the instructions for creating the objects in this tutorial.*

#### **THE STOCKING BODY**

- 1. Select the **Quick Rectangle** from the **QuickShapes** on the **Drawing** toolbar.
- 2. Make a rectangle with **Width**: 155 pix, **Height**: 235 pix.
- 3. On the **Main** menu bar, choose **Arrange\Rotate\Custom**. In the **Rotation** box, type in **345 degrees**.

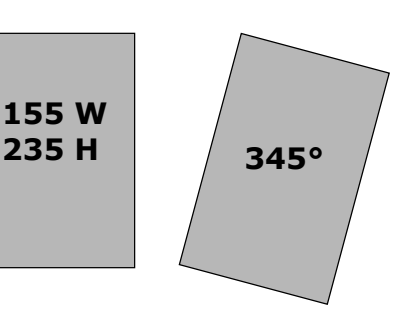

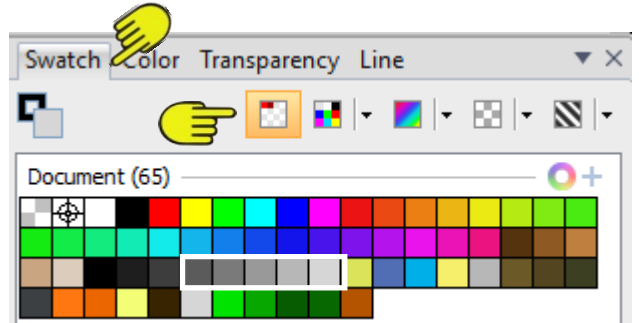

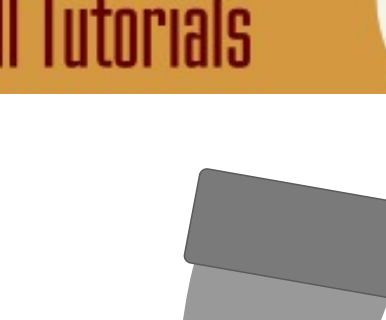

## **THE STOCKING TOE**

- 1. Select the **Quick Ellipse** from the **QuickShapes** on the **Drawing** toolbar.
- 2. Make an ellipse with **Width**: 250 pix, **Height**: 125 pix.
- 3. On the **Main** menu bar, choose **Arrange\Rotate\Custom**.
- 4. In the **Rotation** box, type in **18 degrees**.
- 5. Move the ellipse over the rectangle and position as shown with the right side of the ellipse in alignment with the rectangle.
- 6. With both objects selected, click **Arrange\Join\Add** from the **Standard** toolbar. This will combine the two pieces into one.
- 7. Use the **Node** tool to add a node on the right side so you can create the heel. Adjust the lines and nodes until you get a nicely shaped boot.

## **THE CUFF**

- 1. Change the **Fill** to a darker gray color.
- 2. Select the **Quick Rectangle** from the **QuickShapes** on the **Drawing** toolbar.
- 3. Make a rectangle with **Width**: 190 pix, **Height**: 85 pix and **Radius of Corners**: 15%
- 4. On the **Main** menu bar, choose **Arrange\Rotate\Custom**. In the **Rotation** box, type in **345** degrees.
- 5. Move the cuff into position on the top of the stocking.
- 6. Use the **Pencil** tool on the **Drawing** toolbar to draw the handle. Set the **Line** width **to 5pt**. And the **Fill** to **None.** You may need to edit the line and remove most of the nodes. Move the handle to the back of the stocking.

Save your basic stocking to the Gallery. Now you can color it and add effects, etc to suit yourself. Enjoy!

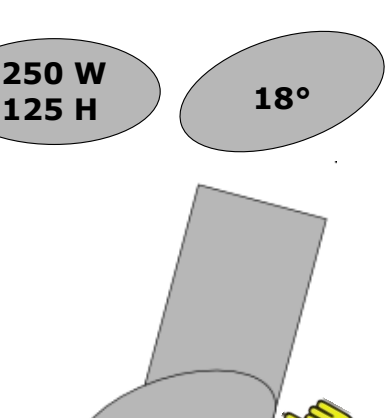

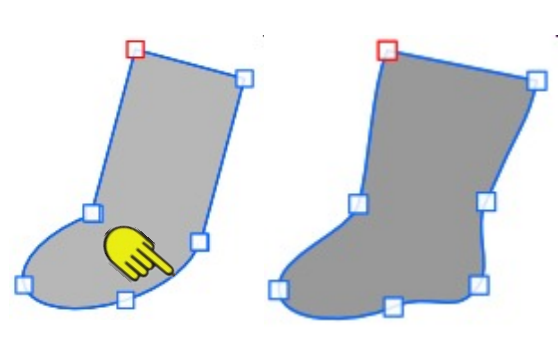

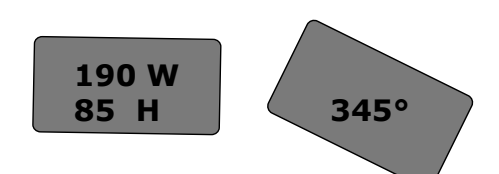

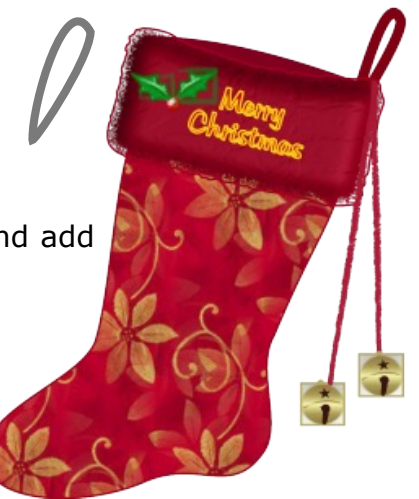

You're invited to join the **[PIRCForum](http://pirc-forum.com)**. This is an active forum for PaintShopPro and DrawPlus users. You'll find a wonderful group of warm, friendly, talented, and knowledgeable people who are ready and willing to share their expertise with you. There are creative activities for all skill levels. This forum is "family friendly", 100% free, and everyone is welcome.

[Copyright©](http://wwell.net/tutorials/info/terms.html) [MaryLou White.](mailto:mlwhite@pircnet.com) This document may not be translated, duplicated, redistributed or otherwise appropriated without permission.